# **PiktoChart Quick Guide**

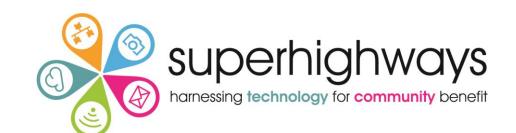

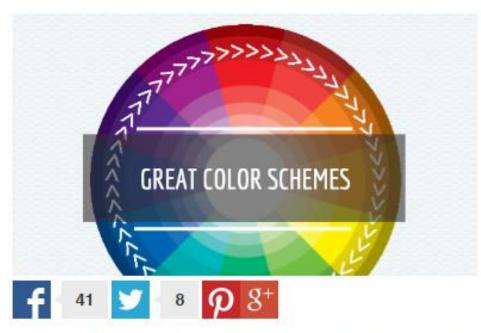

3 Easy Ways to Pick Great Color Schemes For Your Infographics

http://piktochart.com/blog/

www.superhighways.org.uk

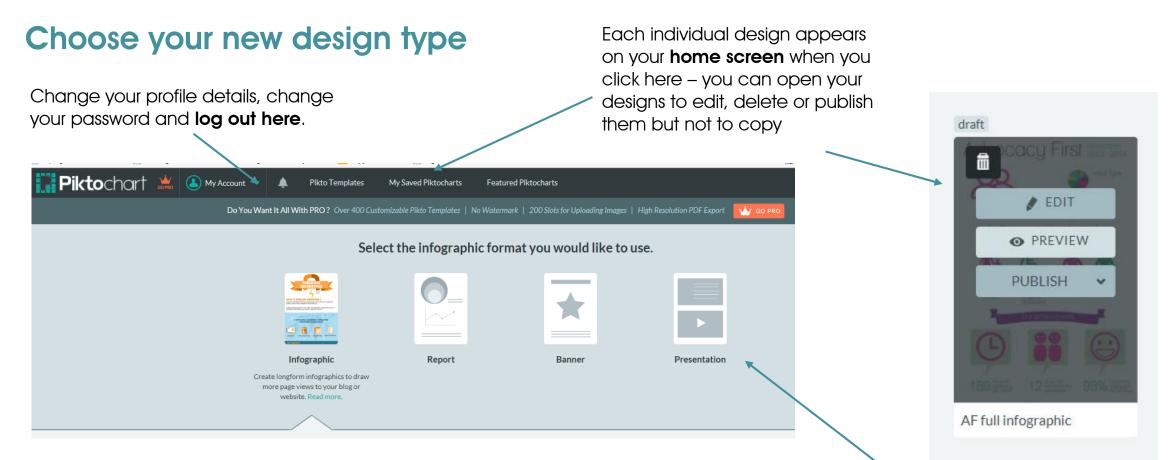

**Top Tip - You don't have to create a full infographic:** create the element you need, download the design and when you insert it into your document you can crop away the white space, or shrink the image if you filled the whole design space with one chart or graphic.

Top tip 2: 'Minimalist' template is the easiest to manipulate - you can change all the elements but if you keep them to the same size it will be a well spaced infographic.

Some types of templates are only available if you 'Go Pro' and pay

#### PiktoChart Toolbox

Drag and drop graphics onto your template – includes shapes, icons and photos

Upload your own photos

First click on your canvas to select a block – then click on your colour or background. Think about how and where you'll be using your chart – is it better to have a white background?

**Drag and drop** the text onto your template or text holder frames

Set a colour palette

In tools you can add charts, maps and videos

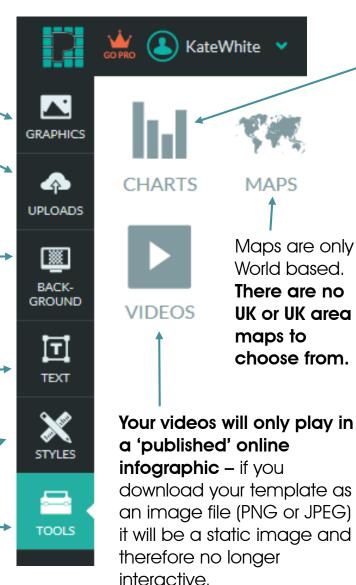

You can insert a range of charts. Don't forget to click on your template where you want it to be added first. You can also import data from your own Excel spreadsheets.

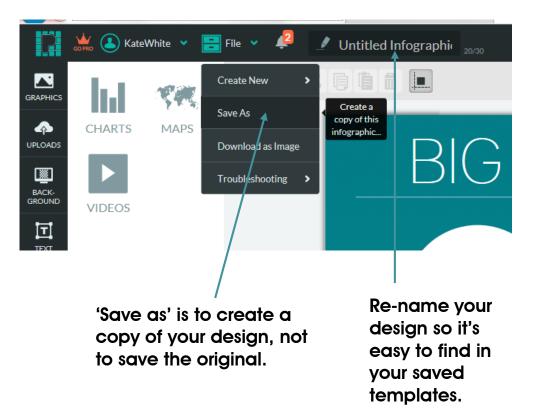

#### PiktoChart Toolbox – main editing tools

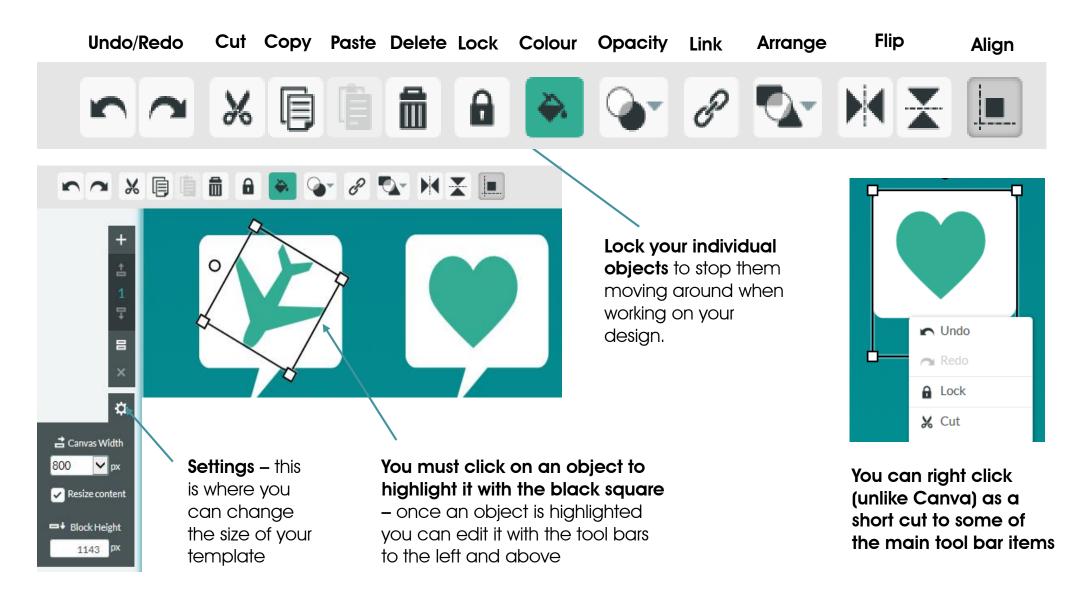

## PiktoChart Toolbox – getting started with charts

#### Click to change your title and chart categories

when you have finished. Click to change your chart format -Chart Title X Axis Title Y Axis Title UPDATE CHART CANCEL Click on 'Settings' to change Preview 🖽 Data 🛛 🔊 Dynamic Data Settings the colour and for more Sample Data 1 Sample Data 2 🛃 IMPORT YOUR DATA Ξ advanced features (see next 1 Α С D E G Н F B page) Apples Oranges Berries 1  $\sim$ Axis 1 10 40 30 :: 00 20 Axis 2 20 Axis 3 30 10 You can type any values into 5 the data sheet or 'Import Your 6 Data' from your own Excel 7 8 spread sheets. 9 20 50 60 0 10 30 40 10 11

**Top tip:** Bar charts like this one are best for comparison of data, particularly showing dramatic highs and lows.

**Dynamic Data** - if you are using Google spreadsheets you can use your online data to link to the chart – **the chart will update as data is changed in Google.** 

Don't forget to update your chart

# PiktoChart Toolbox - charts

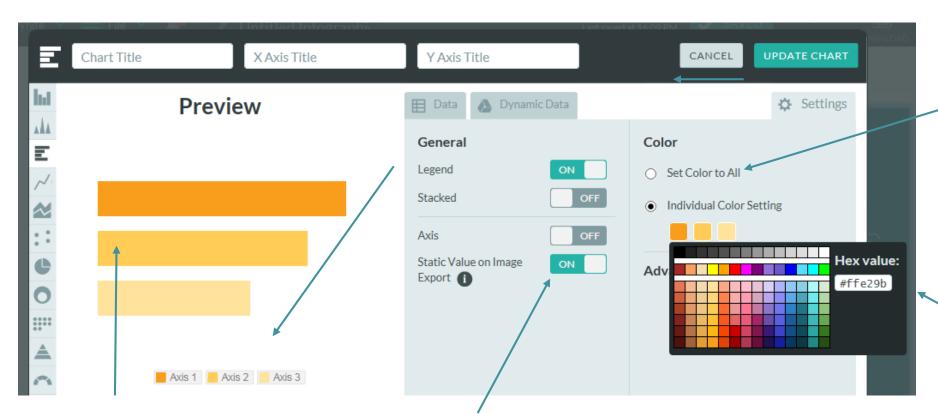

If you want all your data to be one colour – great if you are keeping things simple and using one colour for background and one for objects

You can choose the hex code of your organisation's branding or choose from pre-set colours.

**Top tip:** Use one colour for your chart and use shades of the same colour to show de-creasing value. It is much easier to understand than three jarring colours. You'll want to set 'Static Value on Image Export' as ON if you want the numbers to show on your charts when you save them as PNG or JPEG files. If you publish your files to web, people will be able to hover over the chart to see the values.

## **Download and share**

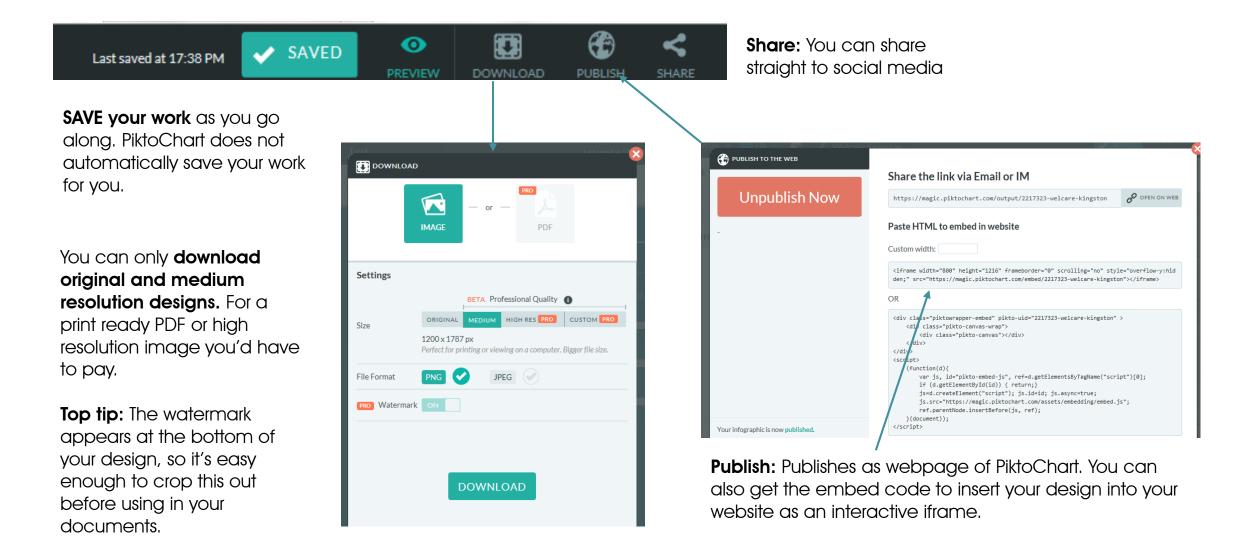